## **Veileder til iBinder**

Første gang man får en prisforespørsel (begrenset konkurranse) eller benytter en lenke (åpen konkurranse) må man opprette en konto. Fyll inn alle opplysninger under «opprett konto» og trykk på den grønne pilen. Du vil motta et passord på epostadressen du oppgav.

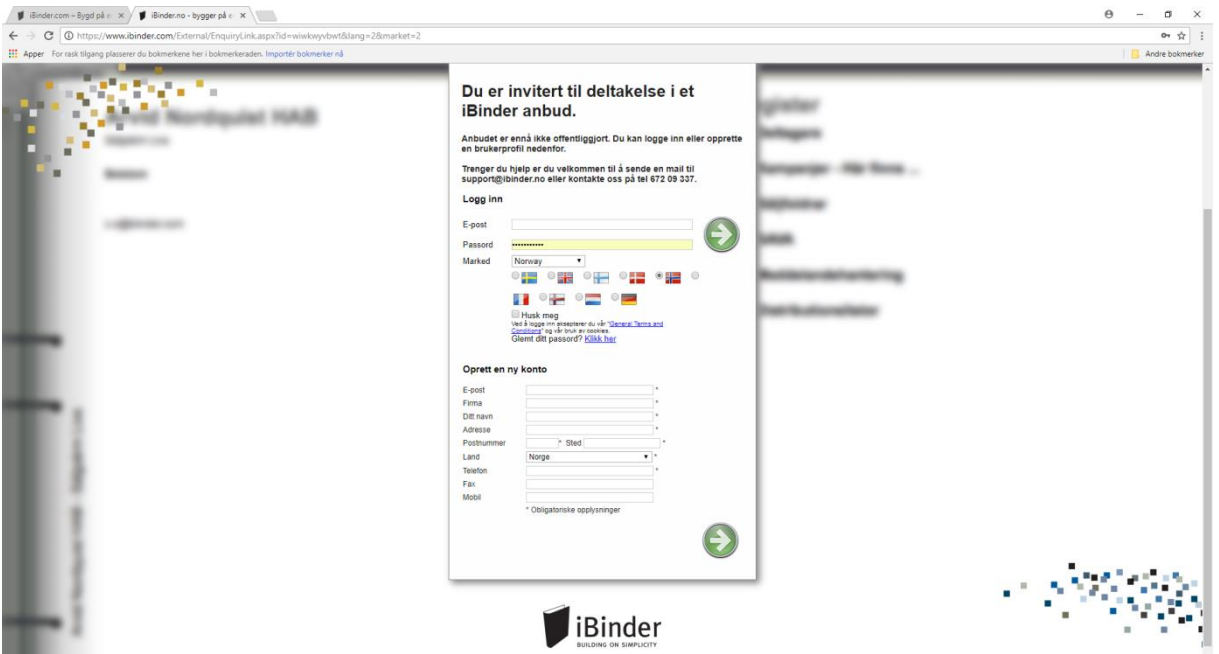

Gå til ibinder.com for å logge inn med passordet du fikk på eposten. Endre passord til noe du selv ønsker. Trykk deretter på permen nede i høyre hjørnet.

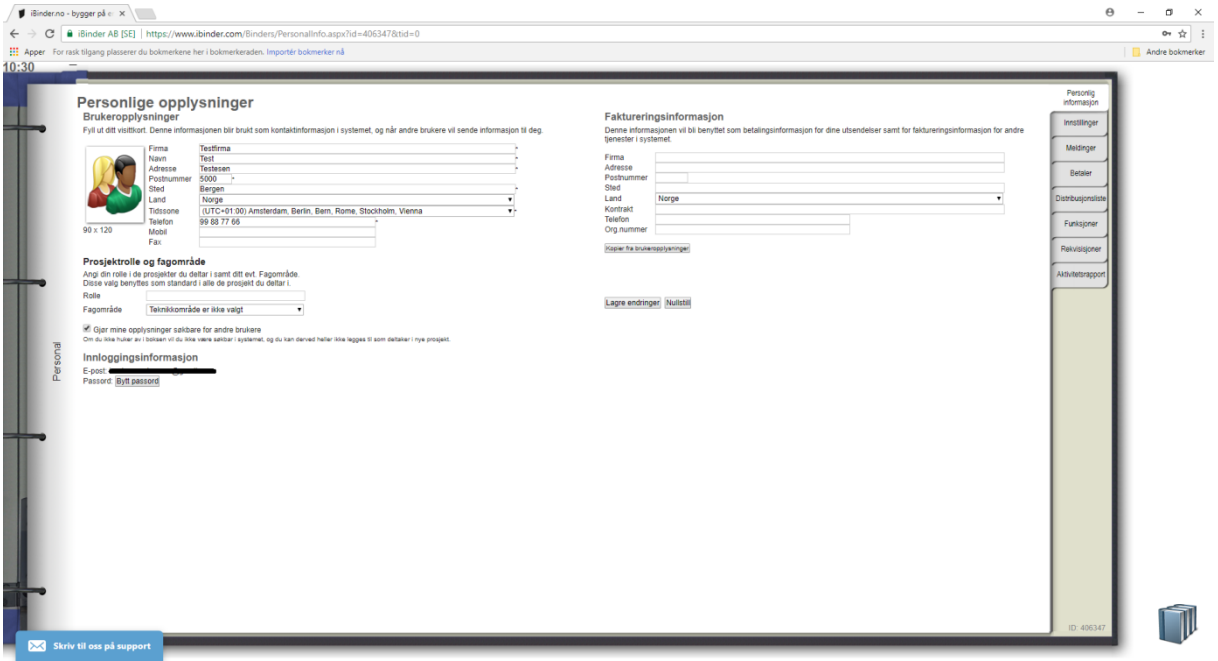

Neste skjermbilde viser din personlige perm og alle andre permer du er deltager i. Klikk på den permen som er merket med prosjektnavnet du skal gi tilbud på.

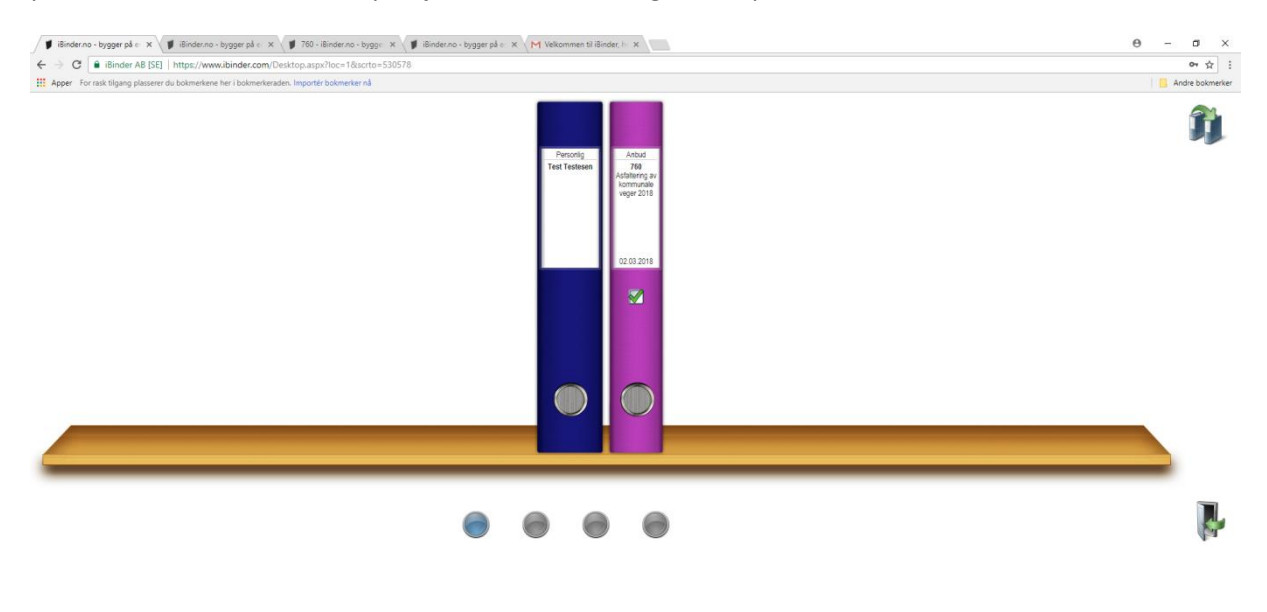

## Skriv til oss på support

Man kommer deretter inn i permen for den spesifikke konkurransen. Her finner man konkurransegrunnlaget og eventuelle oppdateringer som gjøres undervei. Er man registrert vil man få beskjed om oppdateringer på epost.

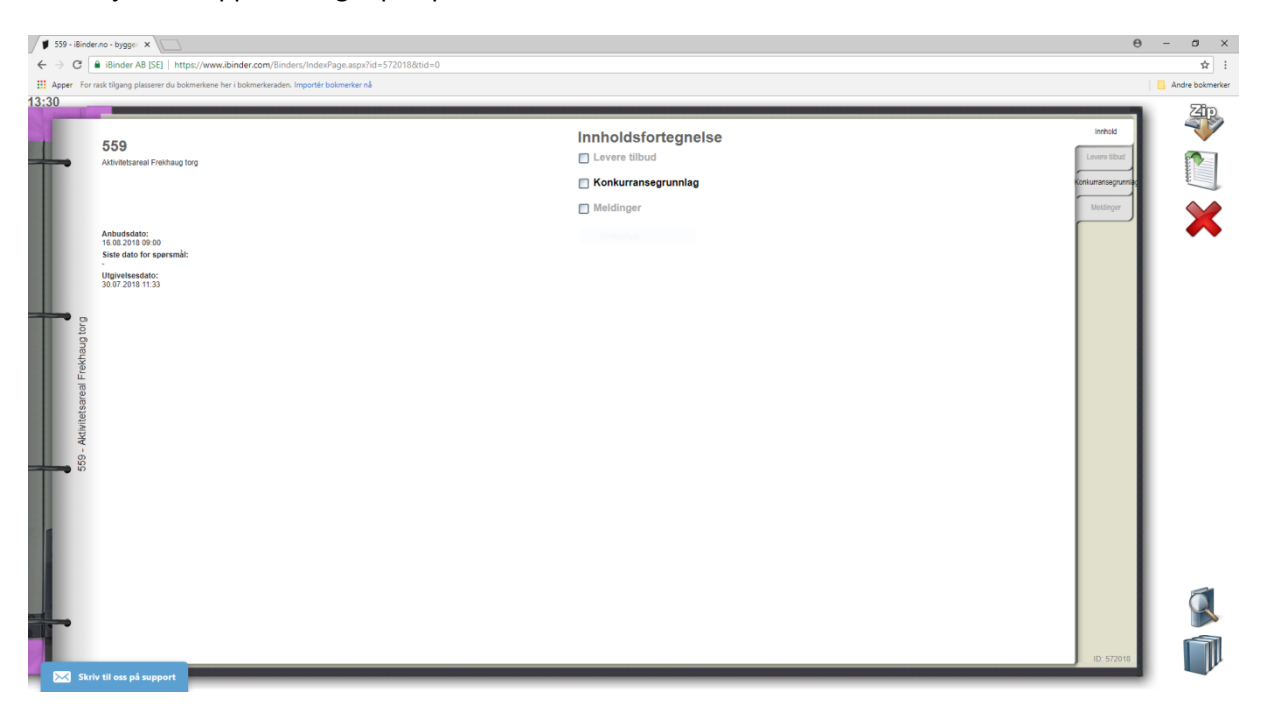

Klikk på fliken «Levere tilbud» når du er klar til å laste opp tilbudet.

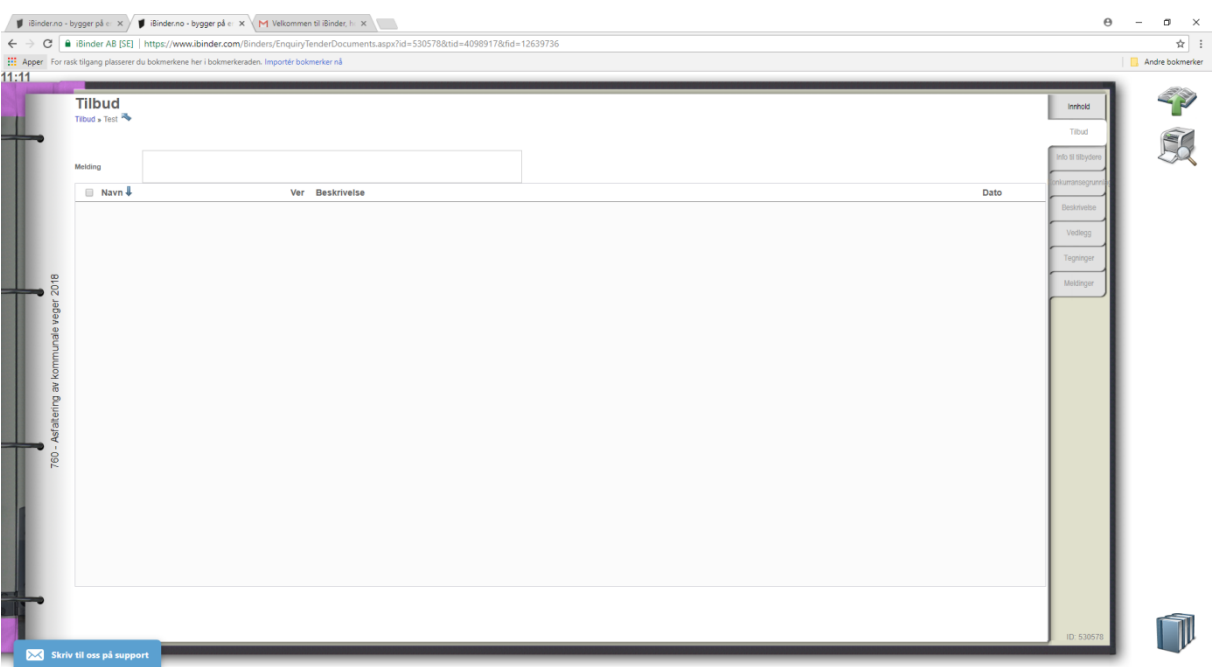

Trykk på «last opp dokumenter». Knappen ligger oppe til høyre i skjermbildet. Det er ikke nødvendig å fylle ut noe i boksen for melding. Velg et eller flere dokumenter du vil laste opp med filutforskeren som åpner seg. Klikk lagre på samtlige dokumenter.

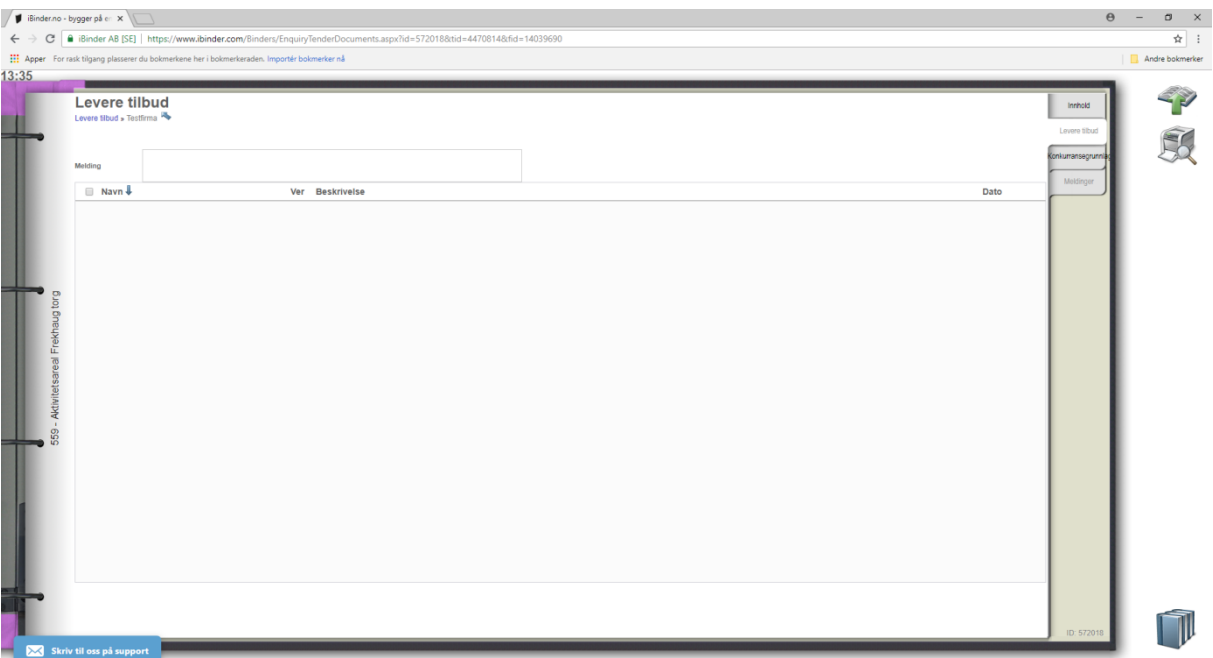

Dokumentene er nå lastet opp men er foreløpig ikke sendt inn. Du kan redigere disse dokumentene frem til fristen går ut. Når du vil sende inn tilbudet trykker du på «publiser anbud» som ligger i menyen til høyre. Dersom du bekrefter at du vil publisere kan du ikke lengre redigere eller endre på noen av dokumentene. Du kan velge å skrive ut kvittering for levert tilbud. Tilbudet er da levert.

Dersom det skal stilles spørsmål til konkurransen skal dette gjøres via iBinder. Dette gjøres ved at man klikker seg inn på fliken «meldinger».

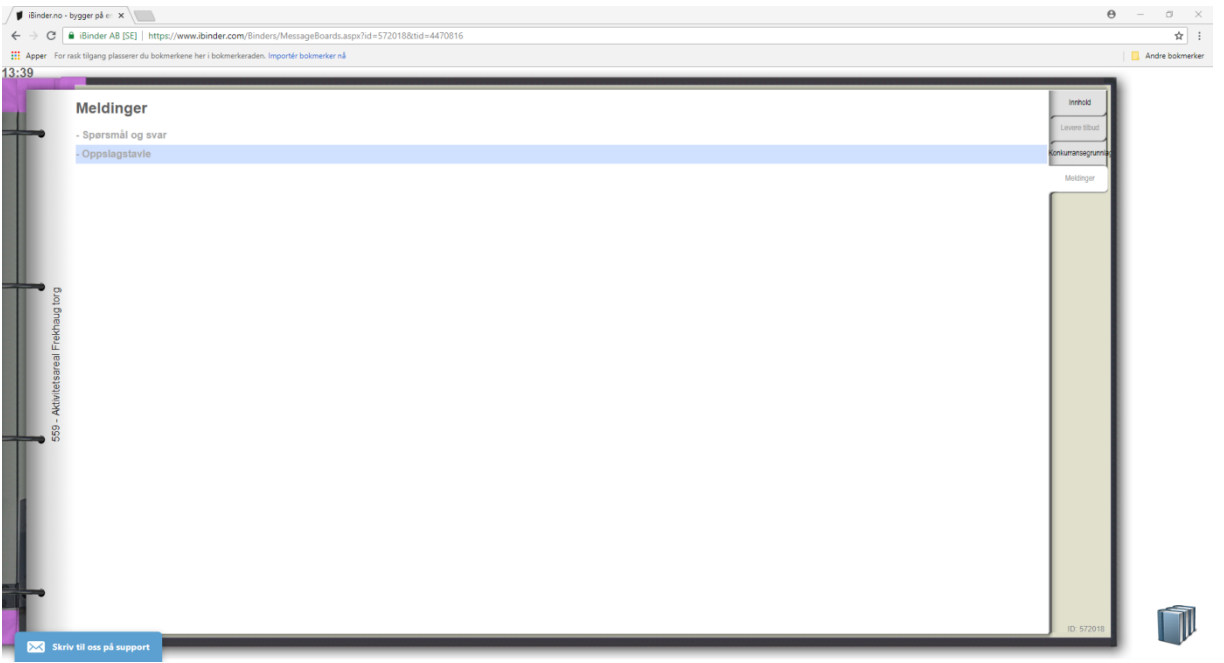

Klikk så på «Spørsmål og svar».

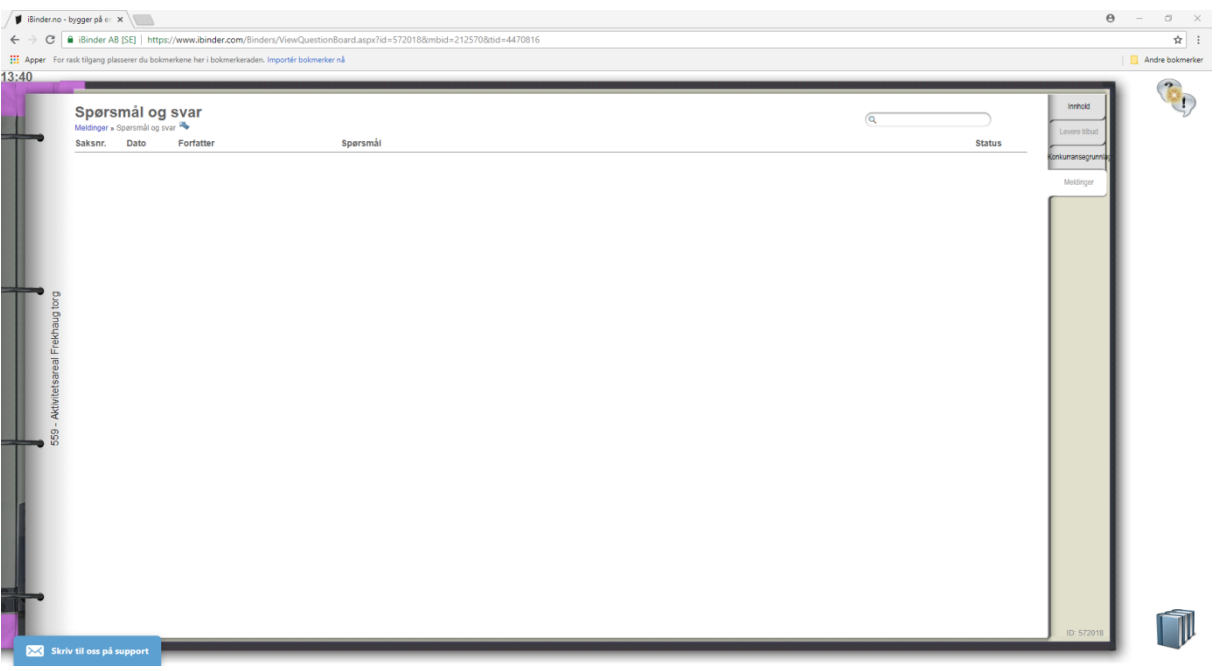

Klikk på ikonet for nytt spørsmål oppe i høyre hjørne på menyen.

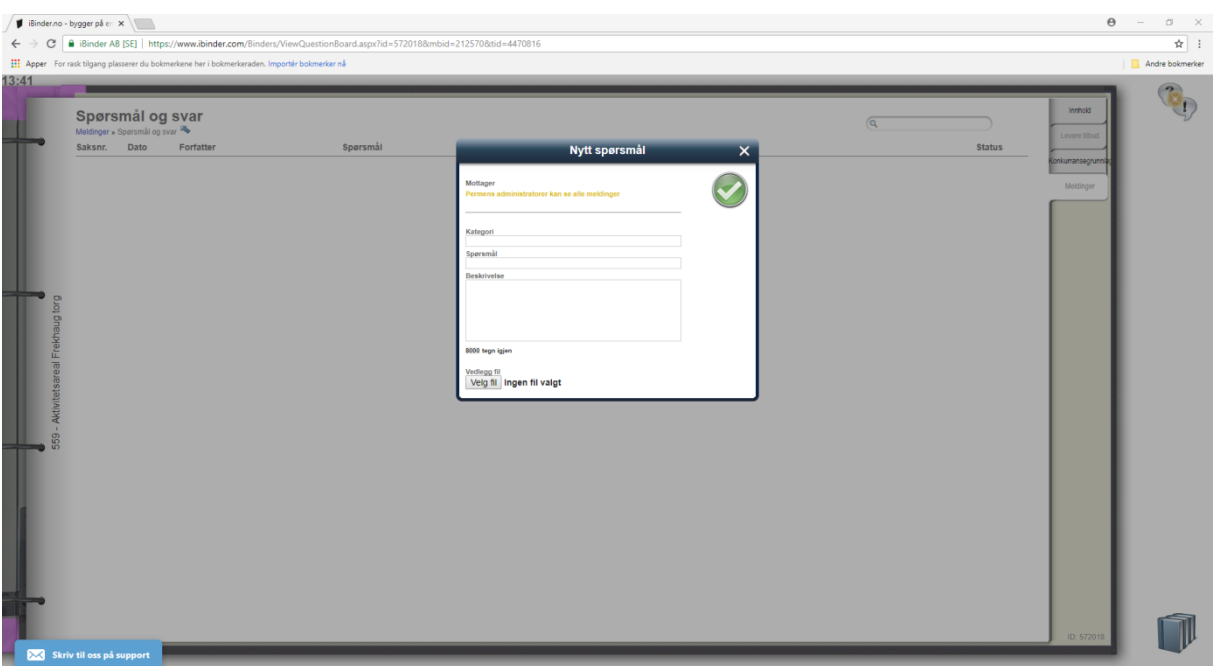

Fyll inn rubrikkene og trykk på den grønne knappen for å publisere spørsmålet. Det er også mulig å laste opp vedlegg dersom dette er nødvendig. Avsender vil forbli anonym for alle andre som bruker permen.